Einführung in die Benutzung des iPads

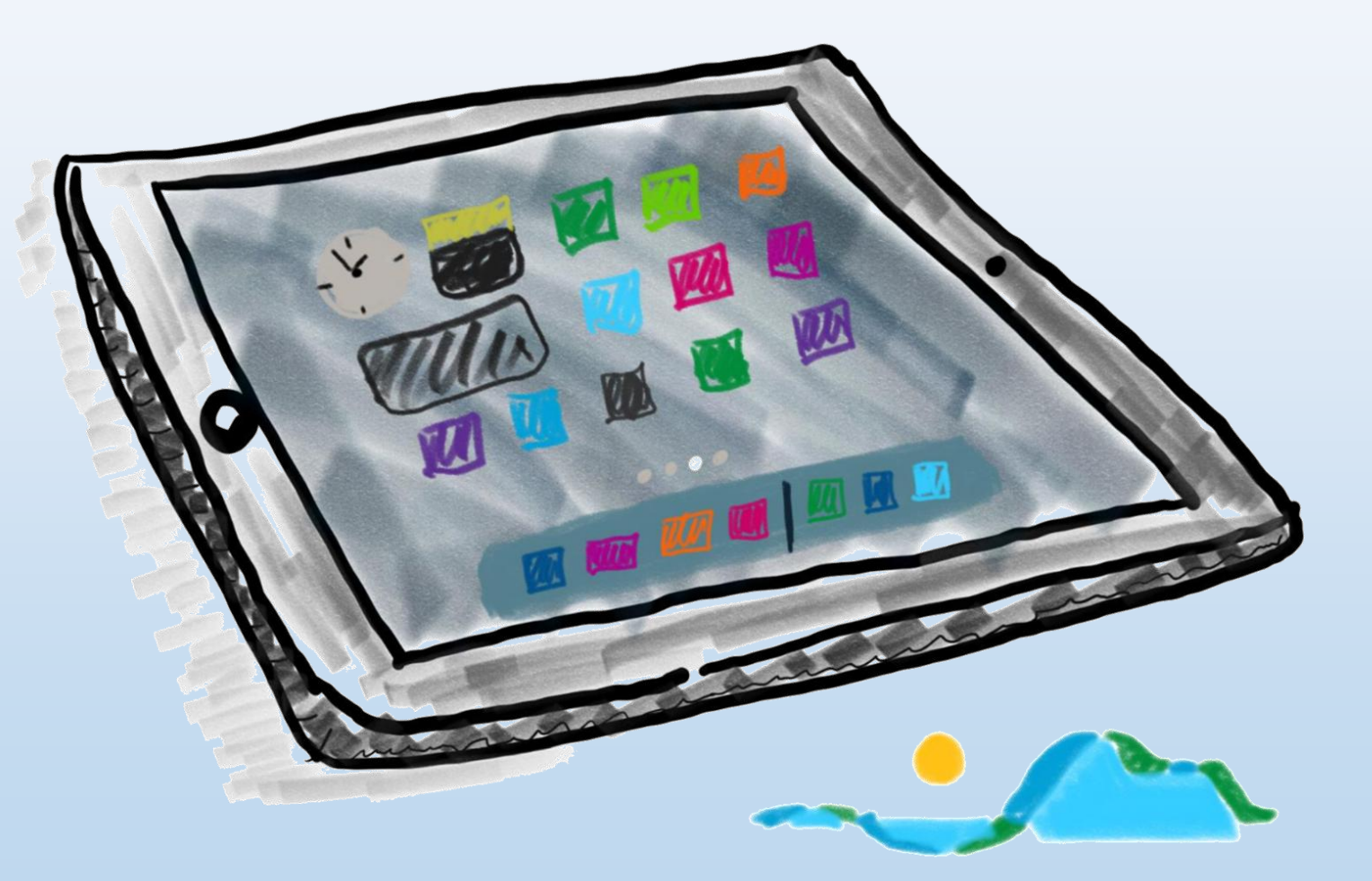

#### **BiBox**

Bücher aus dem Westermann-Verlag

- − Deutsch "Praxis Sprache"
- 
- 
- 
- − Wirtschaft und Recht "Forum"

Zugangsdaten wie bei "Antolin"

− Mathematik "Mathematik heute" − Geographie 7. "Seydlitz Geographie"

− Physik "Erlebnis Physik"

# **BiBox**

# westermann

## Digitale Schulbücher **BiBox**

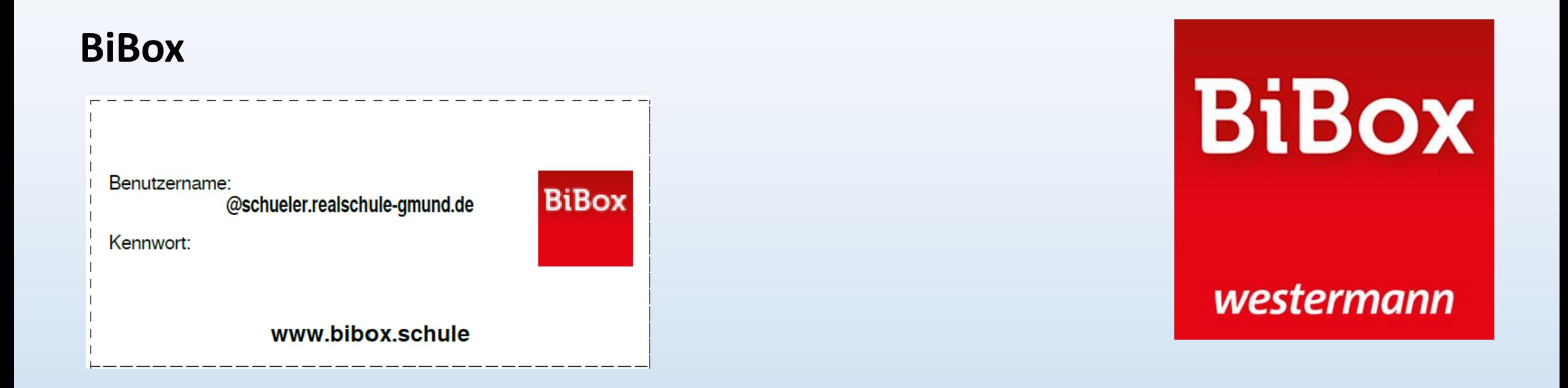

# $\rightarrow$  Zettel gut aufbewahren (in die iPad-Hülle legen)!

 $\rightarrow$  In allen anderen Fällen ist das KEIN geeigneter Umgang mit Passwörtern!

#### **Cornelsen**

Bücher aus dem Cornelsen-Verlag

- − Geschichte "Entdecken und Verstehen"
- 
- − Biologie "Fachwerk Biologie"
- − Französisch "À toi"
	-

#### Zugangsdaten kamen per E-Mail

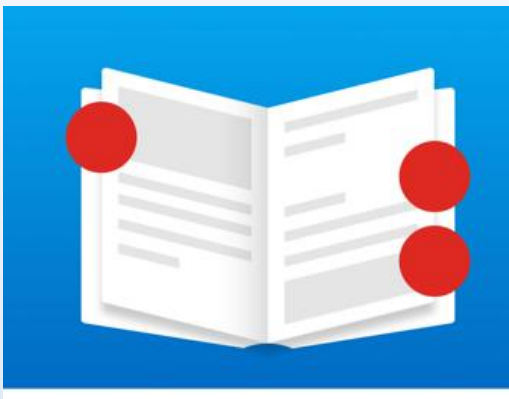

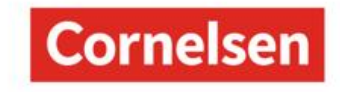

## Digitale Schulbücher **CornelsenLernen**

#### **Cornelsen**

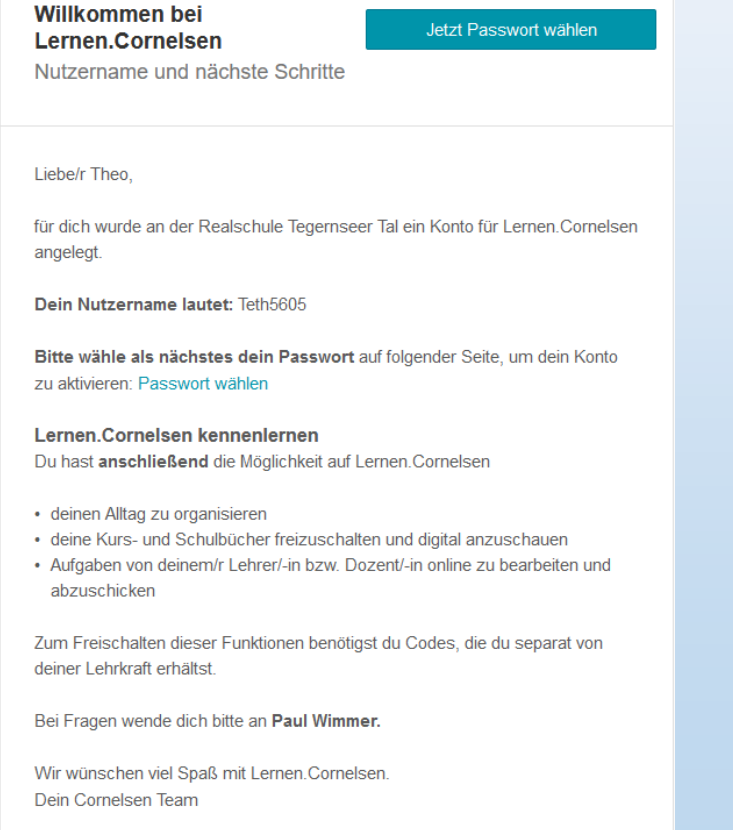

### 1. Link in der Mail antippen 2. Auf der Website "Absenden" antippen

 $|{\bf C}|$ Lernen.Cornelsen

#### ←Zurück zum Login

#### Passwort zurücksetzen

© Cornelsen Verlag 2024 Impressum AGB Datenschutz FAQ

Nach Eingabe des Nutzernamens versenden wir eine neue E-Mail mit einem Link zum Zurücksetzen des Passwortes.

Nutzername für Lernen.Cornelsen

**Teth5605** 

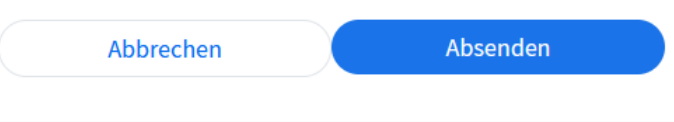

# **Cornelsen**

### **Cornelsen**

antippen festlegen

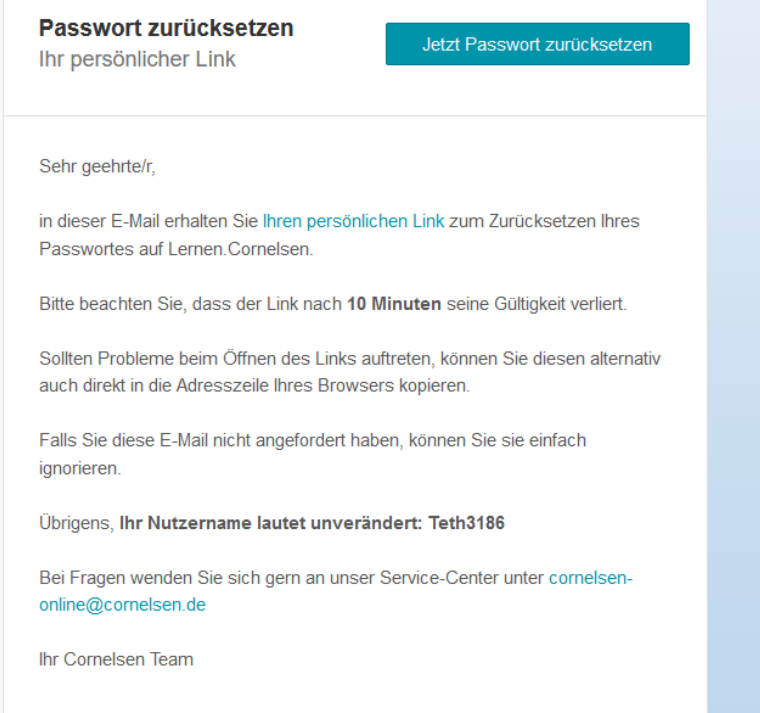

# 3. Link in der neuen (!) Mail 4. Auf der Website ein Passwort

#### Passwort wählen

Das folgende Formular ermöglicht es, ein persönliches Passwort zu wählen. Die Anfrage zur Passwort-Änderung läuft in 45 Minuten ab.

#### **Neues Passwort**

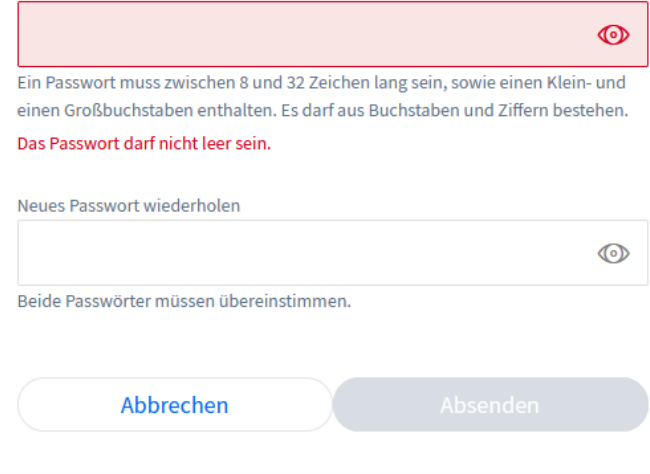

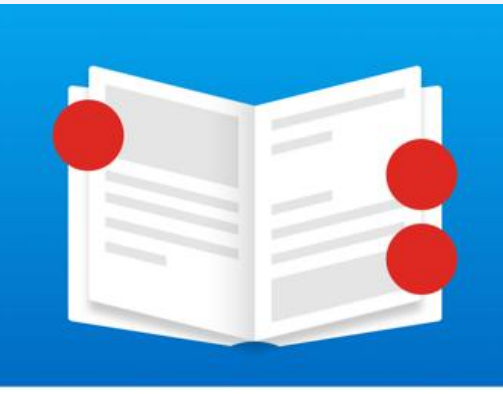

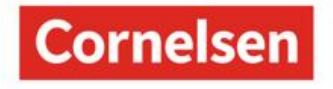

- $\rightarrow$  Zettel gut aufbewahren (in die iPad-Hülle legen)!
- → In allen anderen Fällen ist das KEIN geeigneter Umgang mit Passwörtern!

### **Cornelsen – Anmeldung in der App**

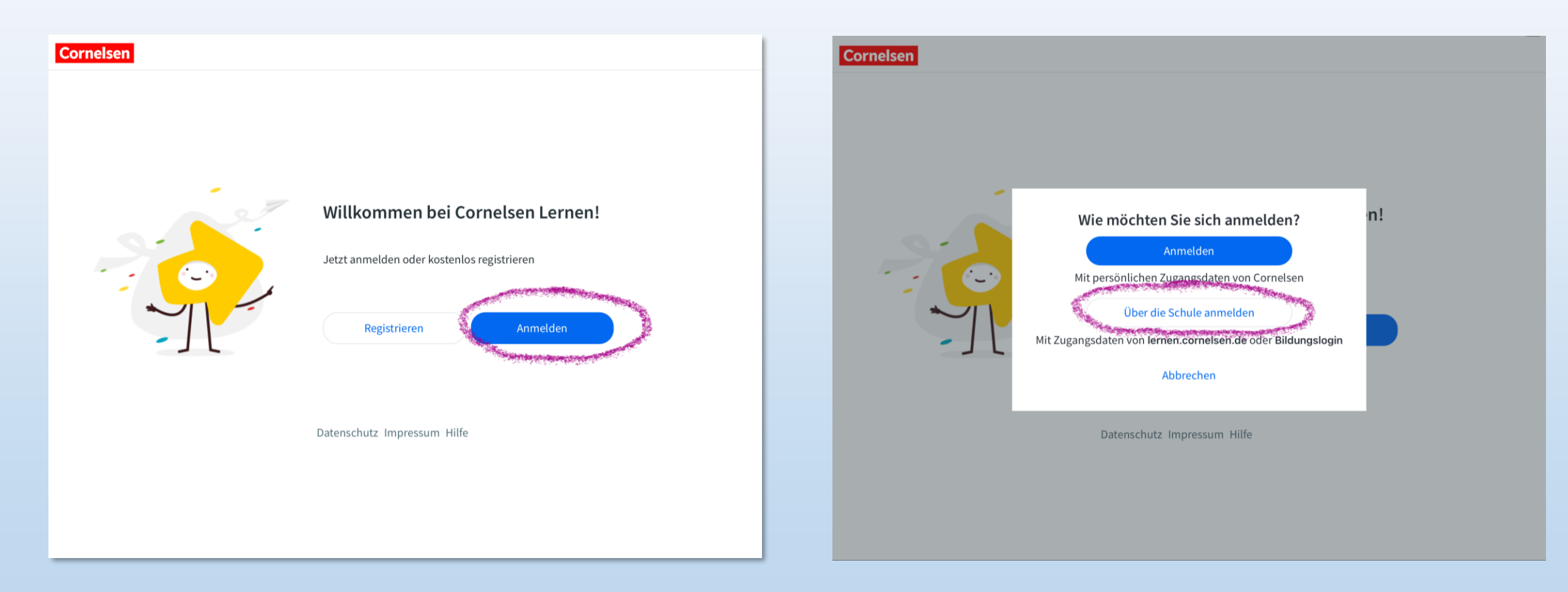

### Digitale Schulbücher **CornelsenLernen**

### **Cornelsen – Anmeldung in der App**

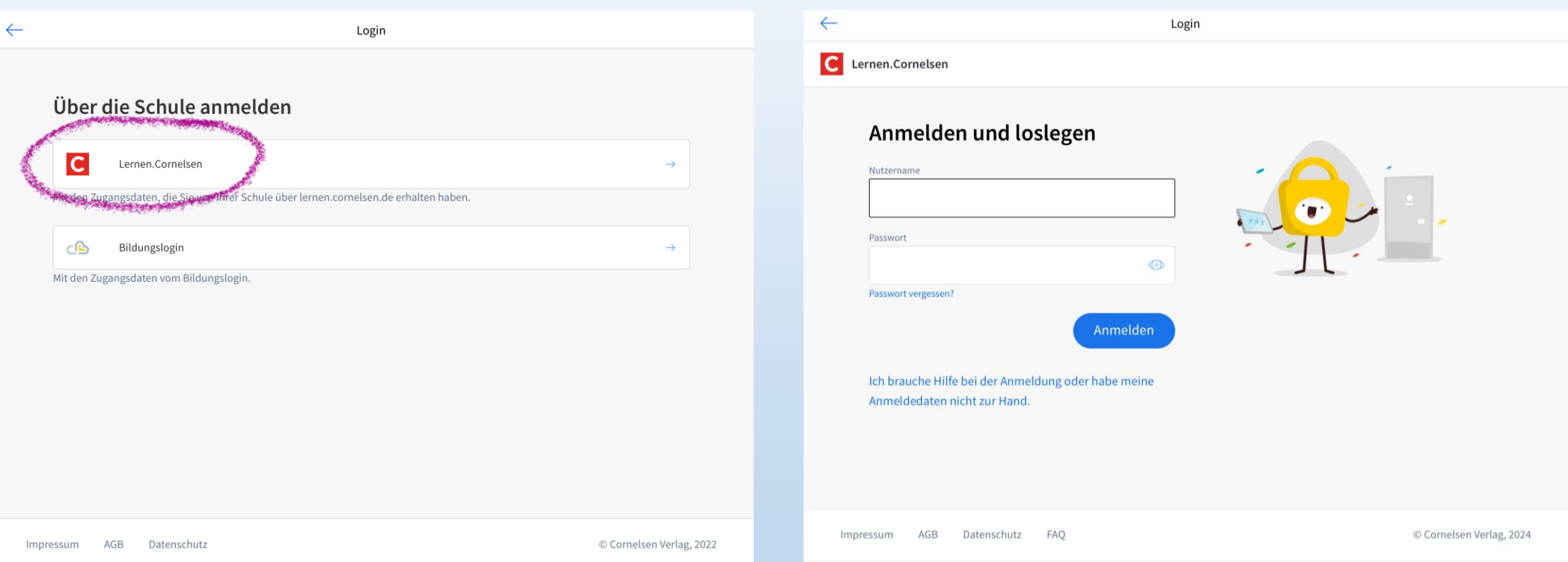

#### **Klett**

Buch aus dem Klett-Verlag

− Englisch "Red Line"

Zettel mit Anmeldedaten

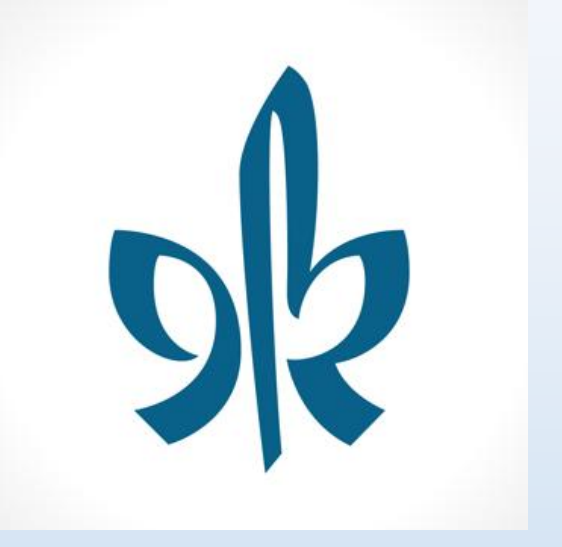

# Digitale Schulbücher **Klett Lernen**

#### **Klett**

Zugangsdaten für "8C" | 25.9.2022

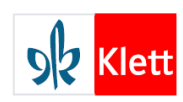

#### Zugangsdaten für das Klett Konto von

Mit deinem Klett-Konto kannst du dich auf schueler.klett.de oder in der Klett Lernen App anmelden. Dort findest du zukünftig deine digitalen Produkte (zum Beispiel eBooks) und kannst mit ihnen arbeiten.

#### Dein Benutzername lautet:

Mit diesem Benutzernamen kannst du dich zukünftig anmelden.

#### **Anleitung**

- 1. Scanne den OR-Code oder rufe die darunter abgedruckte URL auf.
- 2. Vergib ein Passwort für dein Konto. Dieses Passwort solltest du dir gut merken!
- 3. Melde dich unter schueler klett de oder in der Klett Lernen App mit deinem Benutzernamen und deinem Passwort an.

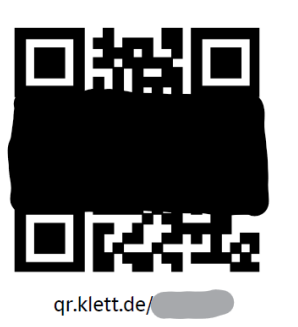

Du hast bis zum 25.9.2023 Zeit um ein Passwort für dieses Konto zu vergeben. Nachdem du ein Passwort vergeben hast, werden der QR-Code und die URL automatisch ungültig, damit niemand unerlaubt dein Passwort ändern kann.

Wenn du dein Passwort vergessen hast, kannst du dich an die Person wenden, die dir diese Zugangsdaten ausgehändigt hat.

- 1. Link öffnen
- 2. Benutzernamen eingeben
- 3. Passwort vergeben und gut merken/auf Zettel notieren

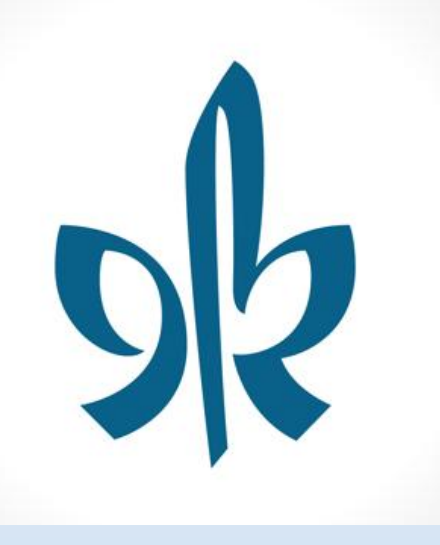

- 4. Klett-App öffnen und anmelden Benutzername: …@ schueler.realschule-gmund.de Passwort: [gerade festgelegt]
- → Zettel gut aufbewahren (in die iPad-Hülle legen)!
- $\rightarrow$  In allen anderen Fällen ist das KEIN geeigneter Umgang mit Passwörtern!

Für die BwR-Bücher gibt es KEINE App! Die BwR sind jedoch online einsehbar. **NLINESHOP** -<br>-VERLAG ERNST VÖGEL GMBH

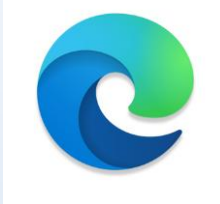

**Ziel**: Link im Browser Edge als Favorit anlegen und Passwort speichern!

Link zur Erstanmeldung und Passwortvergabe bei den Mails im Posteingang!

### Digitale Schulbücher **BwR**

Link in der E-Mail des Ernst Vögel Verlags des anklicken.

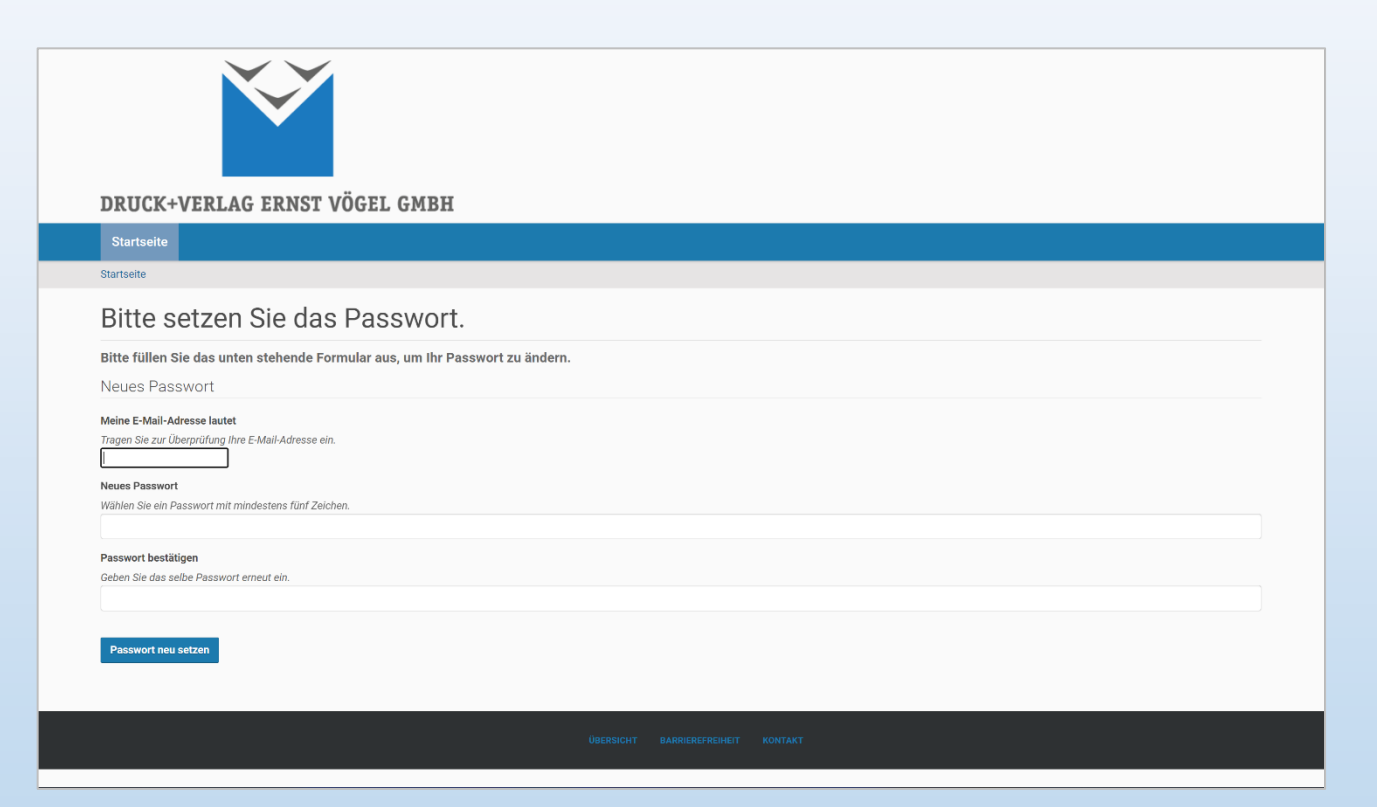

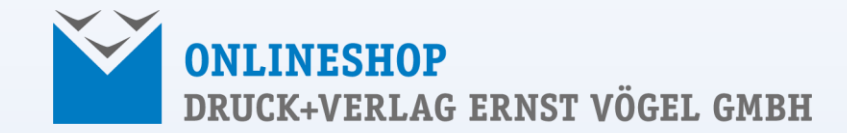

Passwort vergeben und merken!

# Digitale Schulbücher **BwR**

- 1. Website <https://prod.voegel.satzweiss.info/> mit Edge öffnen
- 2. Anmelden und Zugangsdaten in Edge speichern

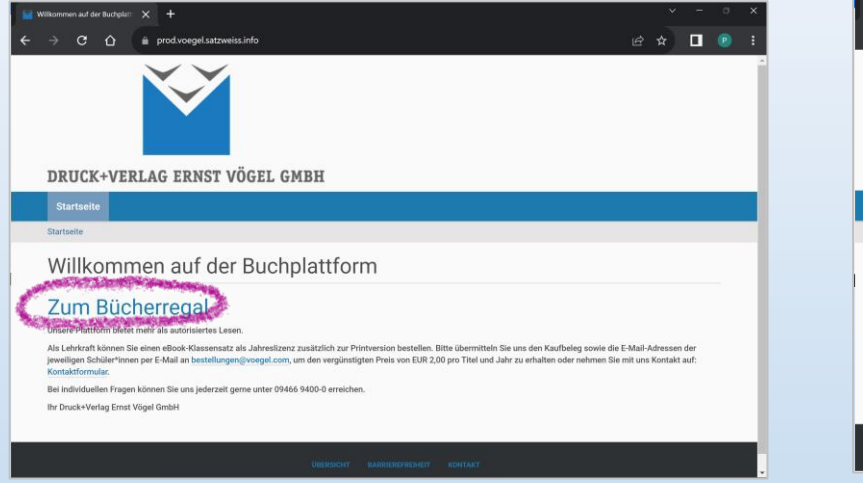

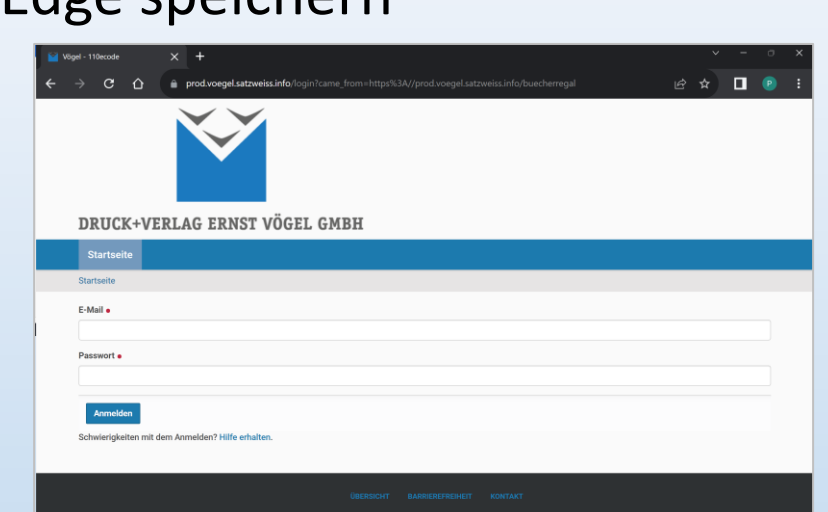

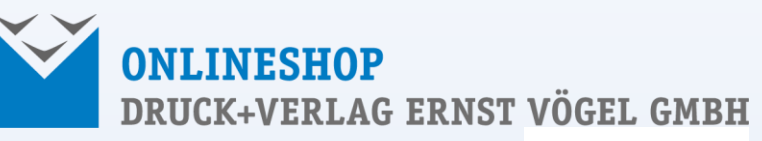

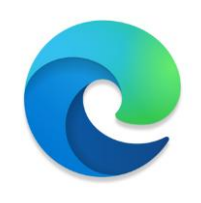

3. Website als Favorit speichern.

## Digitale Hefte **OneNote**

#### Schullizenz (kostenlos mit MS 365)

 $\rightarrow$  Insbesondere: Kursnotizbuch

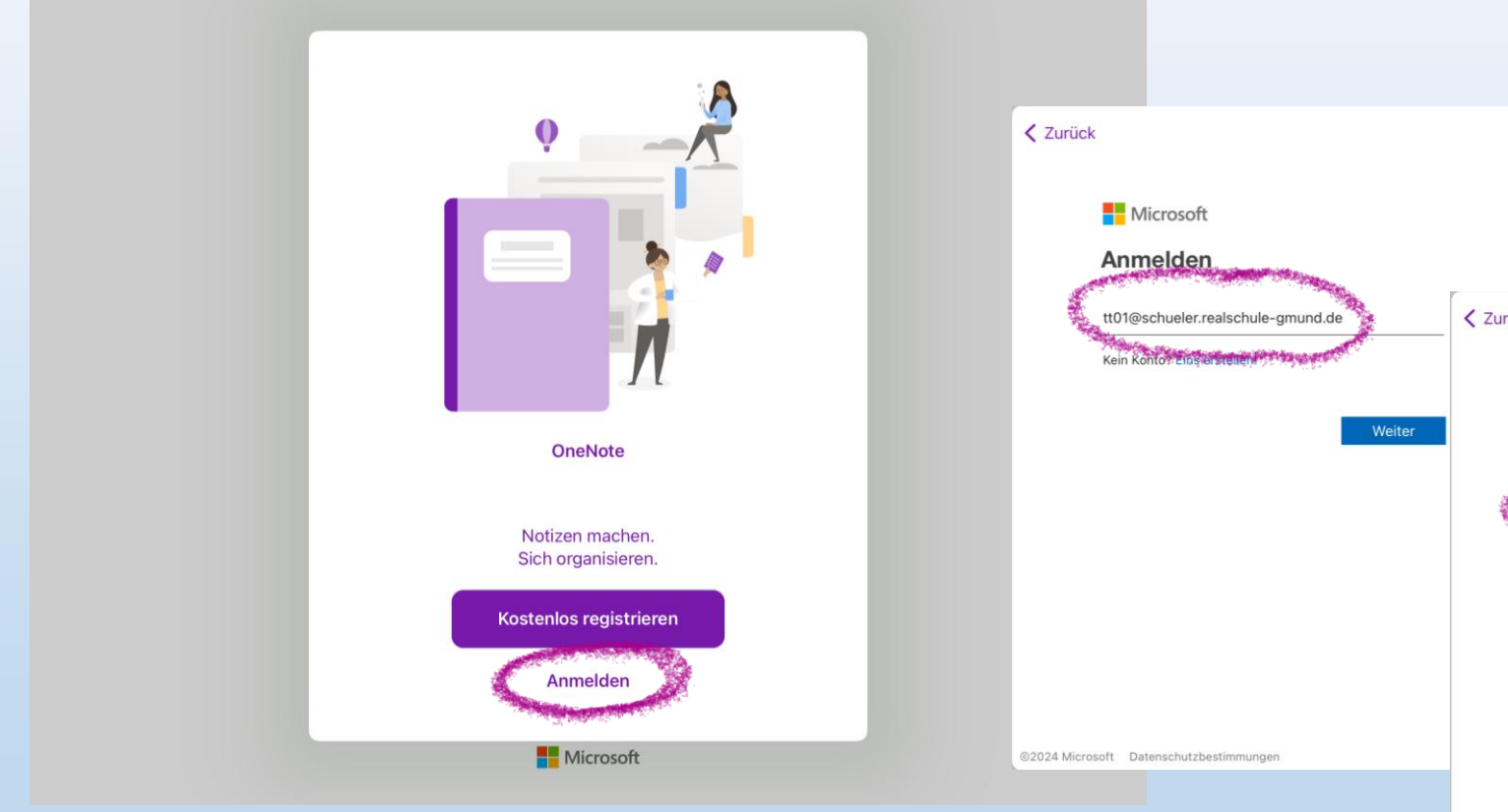

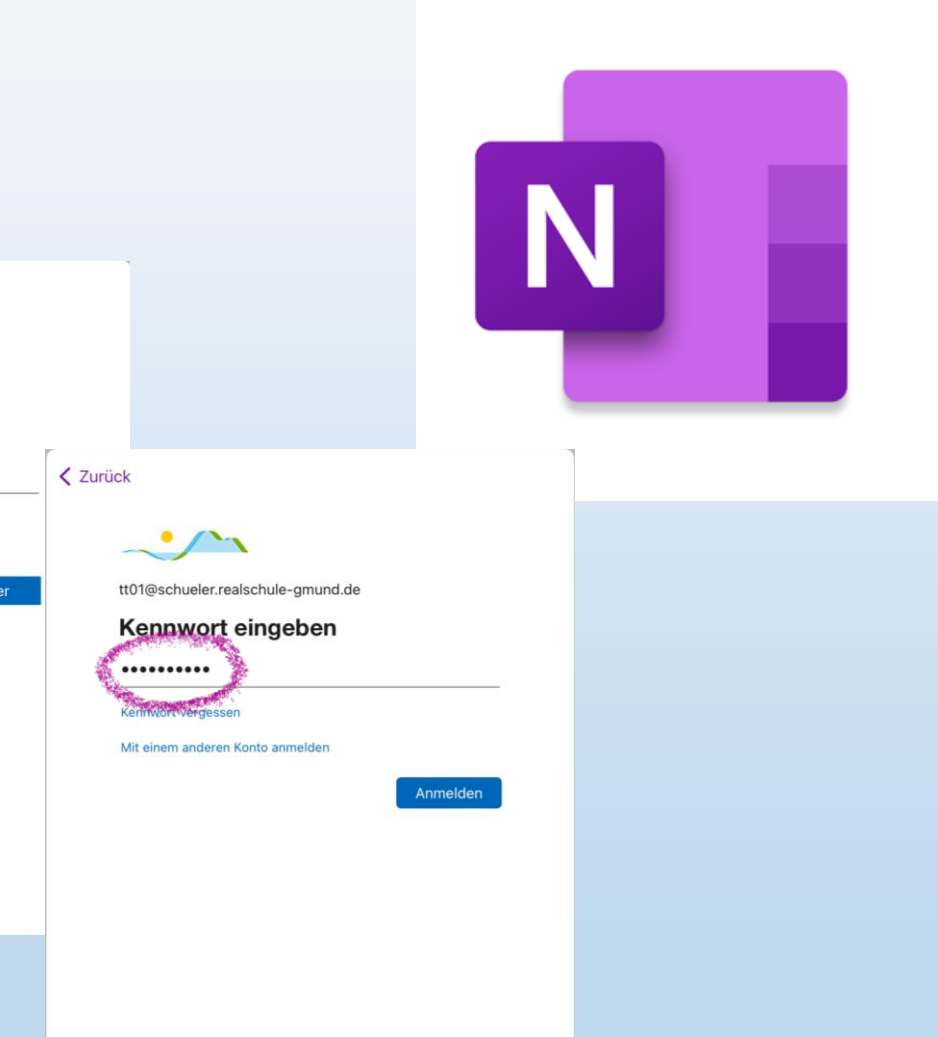

#### Digitale Hefte **OneNote**

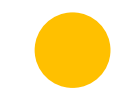

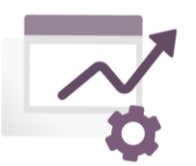

#### Ihre Datenschutzoption

Vielen Dank, dass Sie Microsoft 365 verwenden! Wir haben einige Updates an den Datenschutzeinstellungen von Word, Excel, PowerPoint, OneNote, Visio, Loop und der mobilen Microsoft 365-App vorgenommen, um Ihnen mehr Kontrolle zu geben. Der Administrator Ihrer Organisation ermöglicht Ihnen die Verwendung mehrerer cloudbasierter Dienste. Sie können entscheiden, ob Sie diese Dienste verwenden.

Um diese Datenschutzeinstellungen anzupassen, öffnen Sie Ihre Datenschutzeinstellungen.

#### **Weitere Informationen**

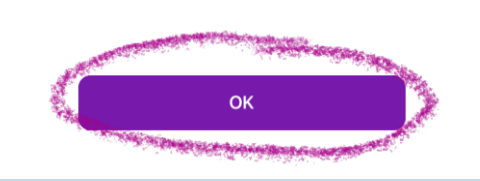

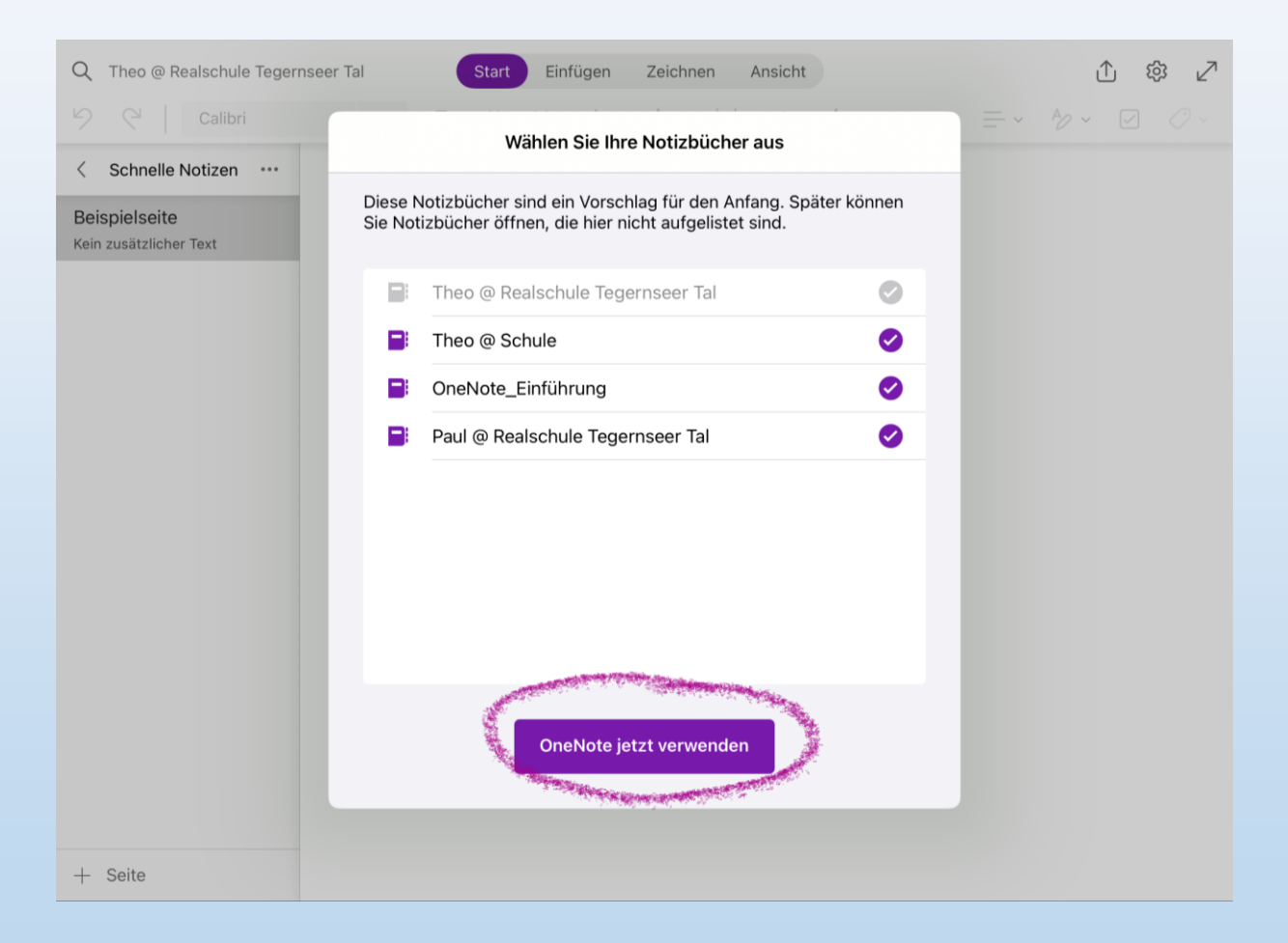

### Digitale Hefte **OneNote**

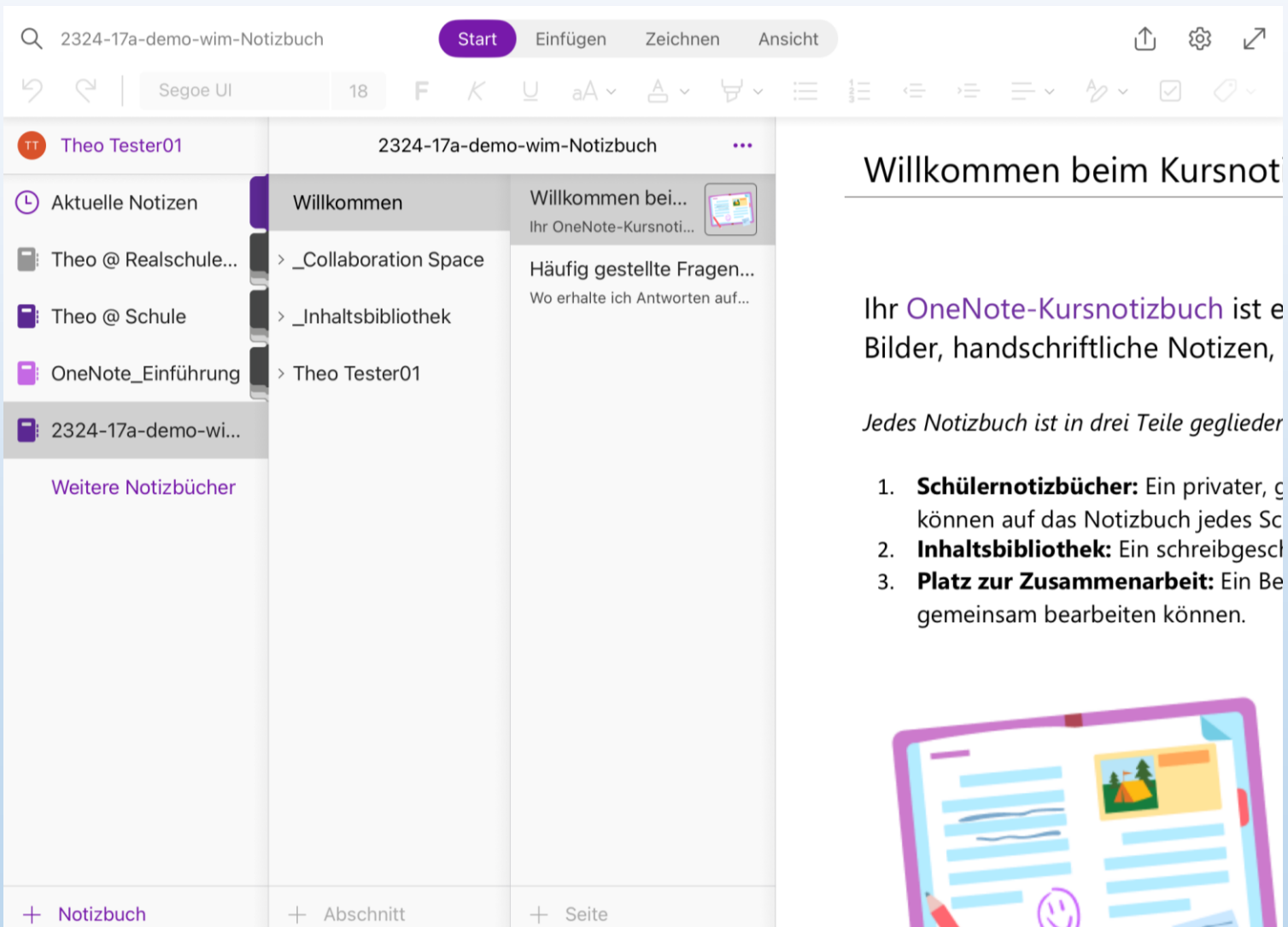

Bilder, handschriftliche Notizen,

Jedes Notizbuch ist in drei Teile geglieder

- 1. Schülernotizbücher: Ein privater, c können auf das Notizbuch jedes Sc
- 
- 

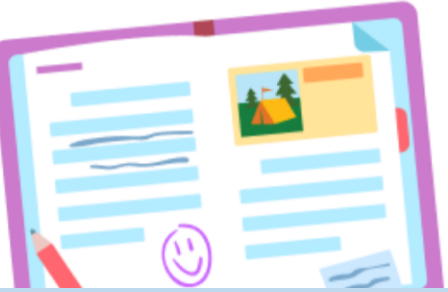

Schullizenz (kostenlose Vollversion)

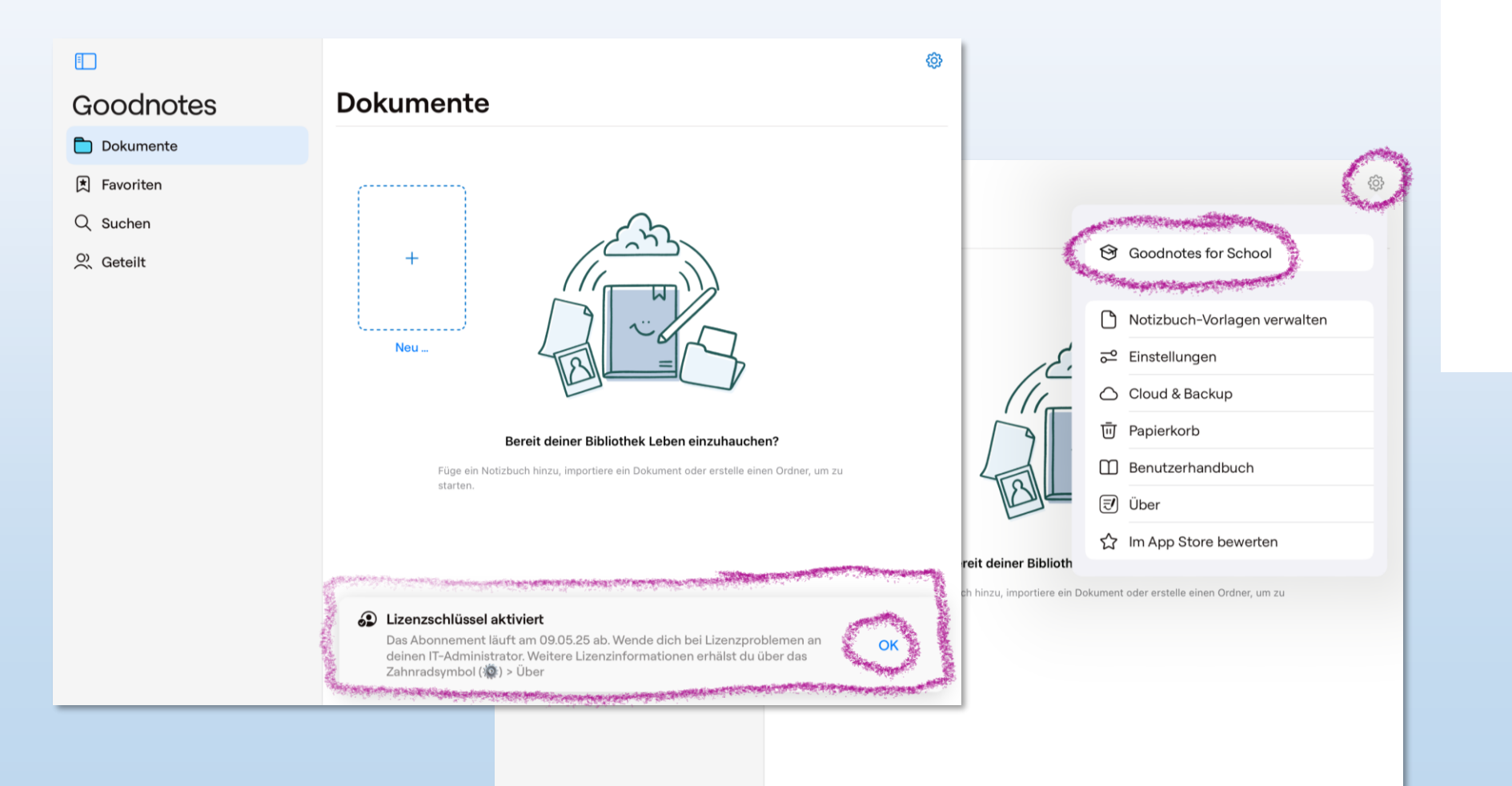

 $\overline{\phantom{a}}$ 

#### **WICHTIG: Backup-Einstellungen**

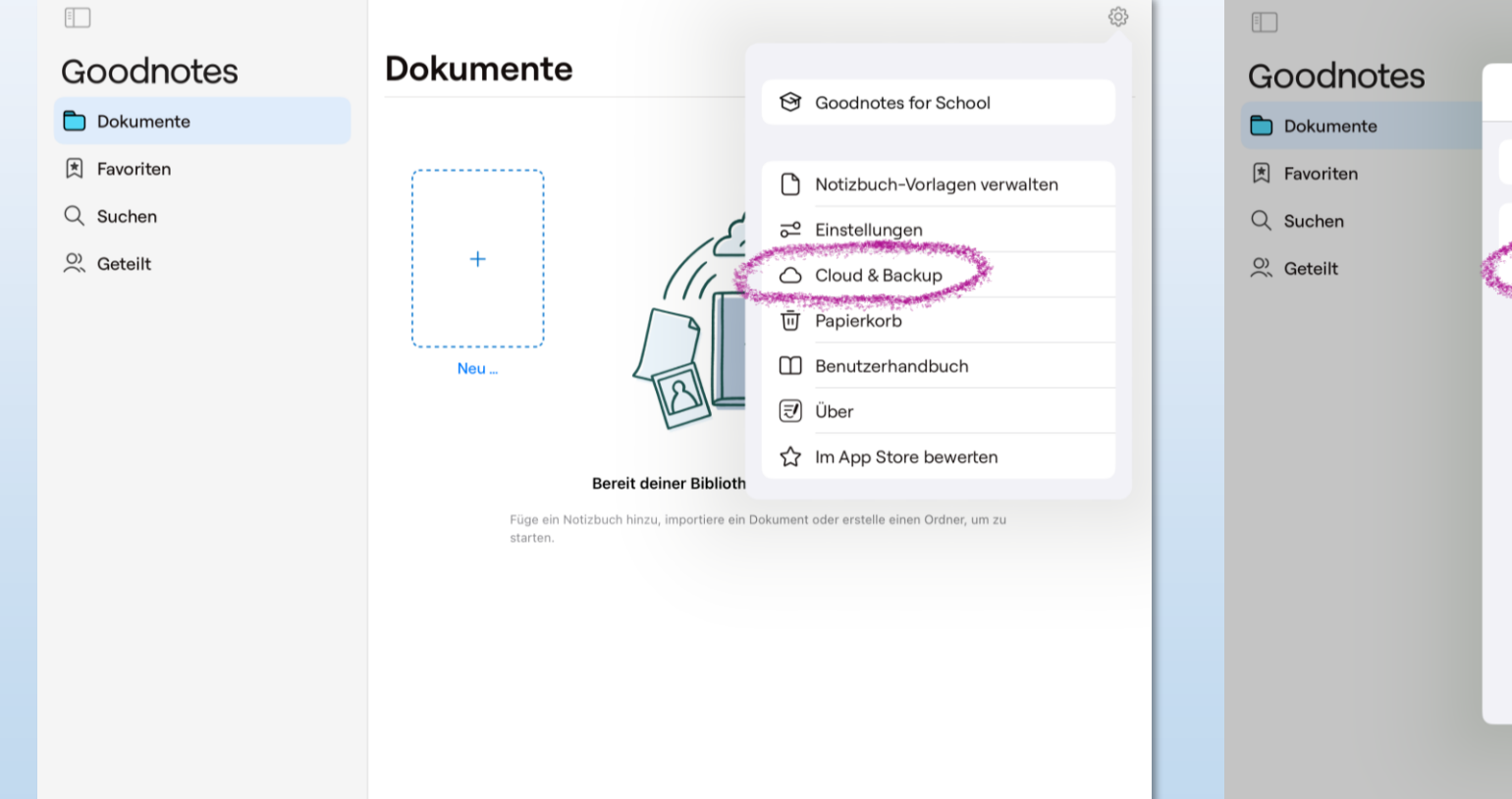

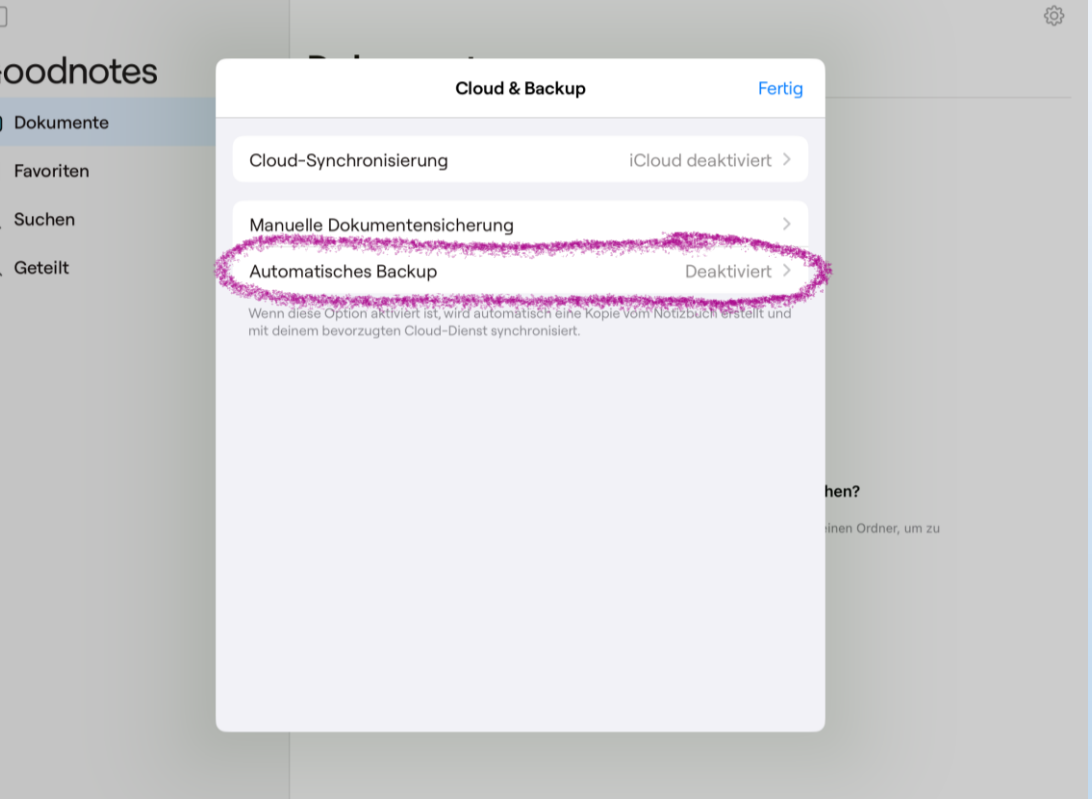

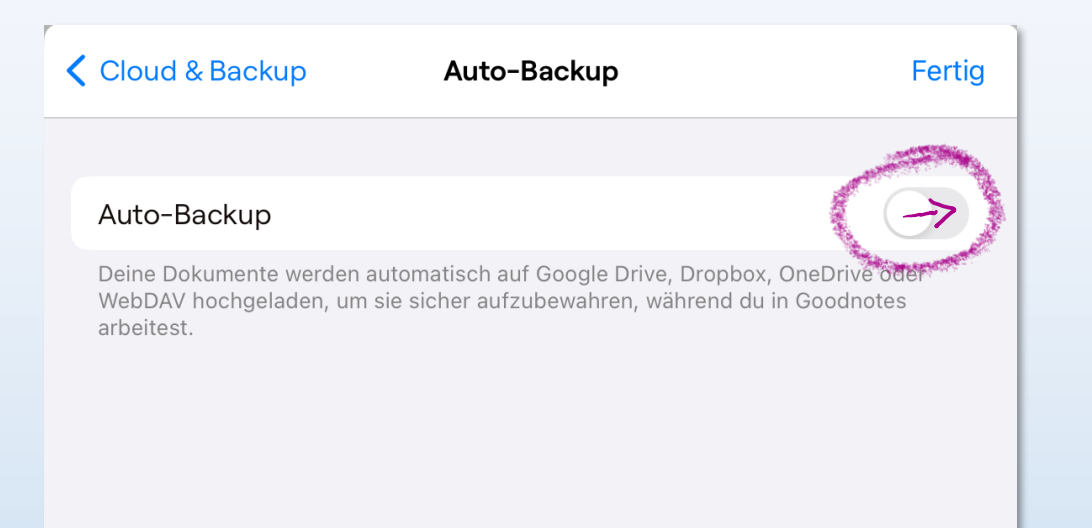

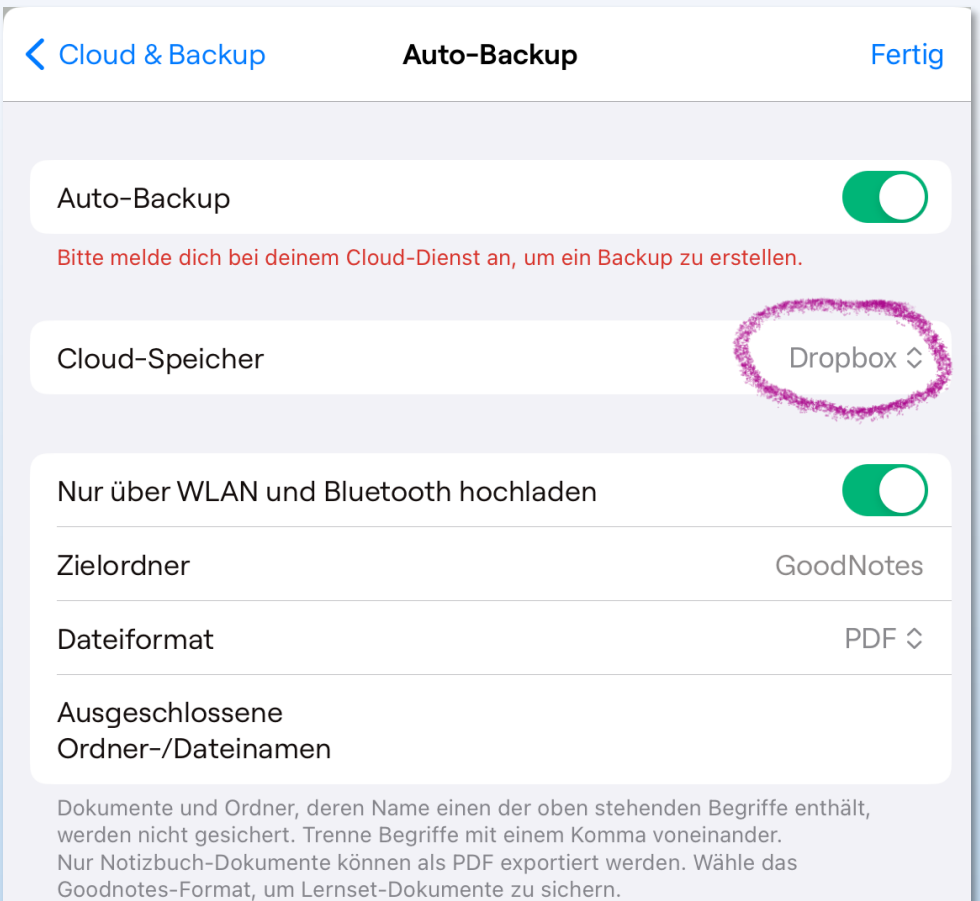

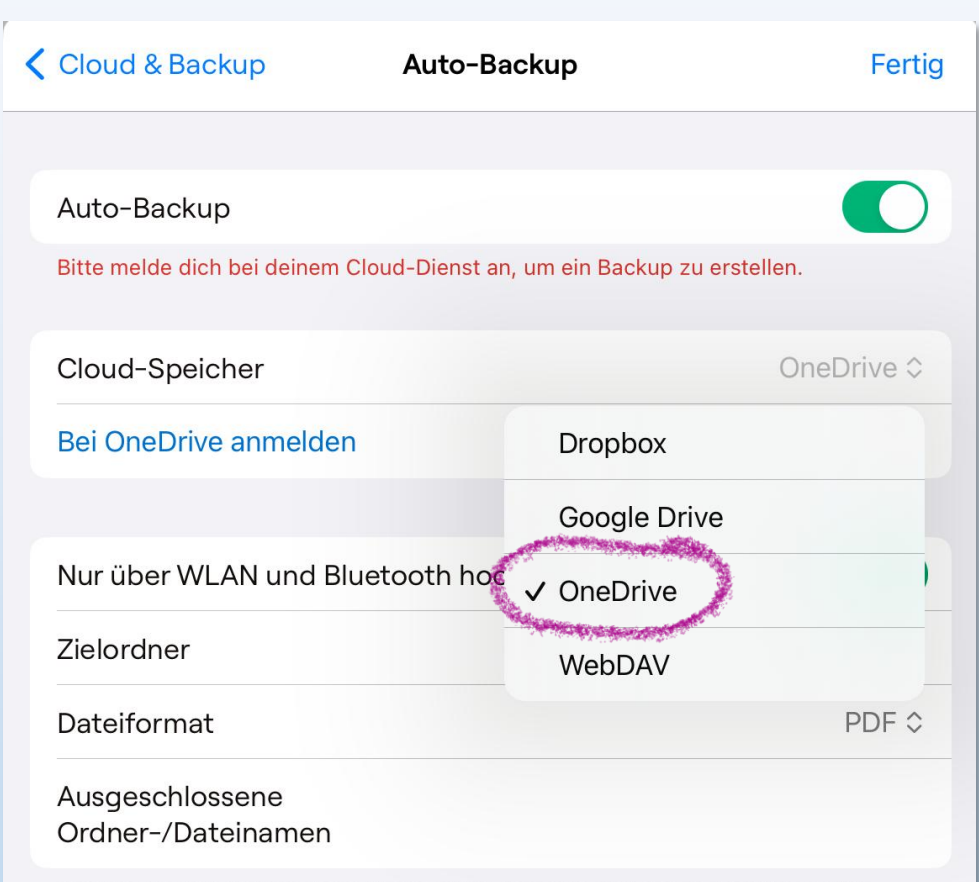

Dokumente und Ordner, deren Name einen der oben stehenden Begriffe enthält, werden nicht gesichert. Trenne Begriffe mit einem Komma voneinander. Nur Notizbuch-Dokumente können als PDF exportiert werden. Wähle das Goodnotes-Format, um Lernset-Dokumente zu sichern.

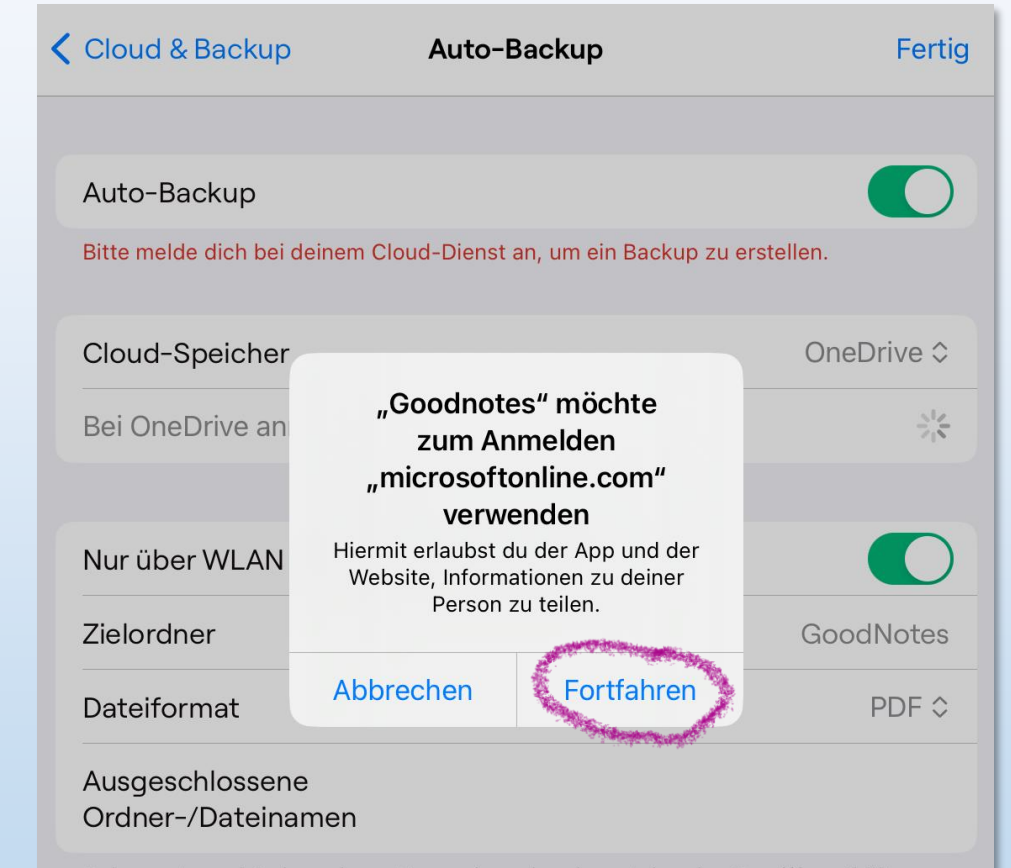

Dokumente und Ordner, deren Name einen der oben stehenden Begriffe enthält, werden nicht gesichert. Trenne Begriffe mit einem Komma voneinander. Nur Notizbuch-Dokumente können als PDF exportiert werden. Wähle das Goodnotes-Format, um Lernset-Dokumente zu sichern.

tt01@schueler.realschule-gmund.de

**Company of the company of the company of the company of the company of the company of the company of the company of the company of the company of the company of the company of the company of the company of the company of** Kein Konto? Erstellen Sie jetzt eins!

Sie können nicht auf Ihr Konto zugreifen?

Anmeldeoptionen

Nutzungsbedingungen Datenschutz und Cookies ...

**△ login.microsoftonline.com** 

Zurück

Weiter

Abbrechen

K

**Nicrosoft** 

**Anmelden** 

 $C_{\mathcal{N}}$ 

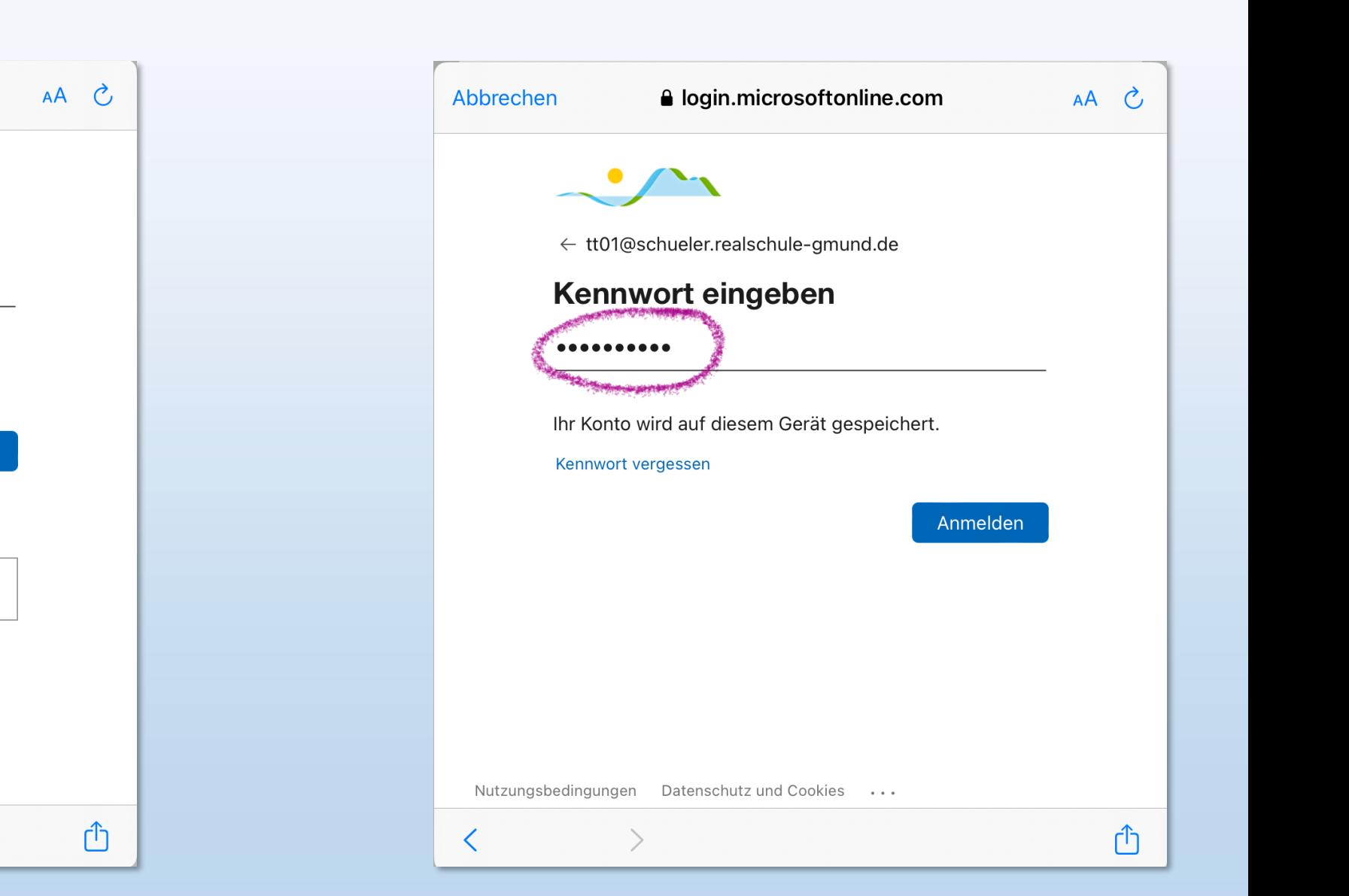

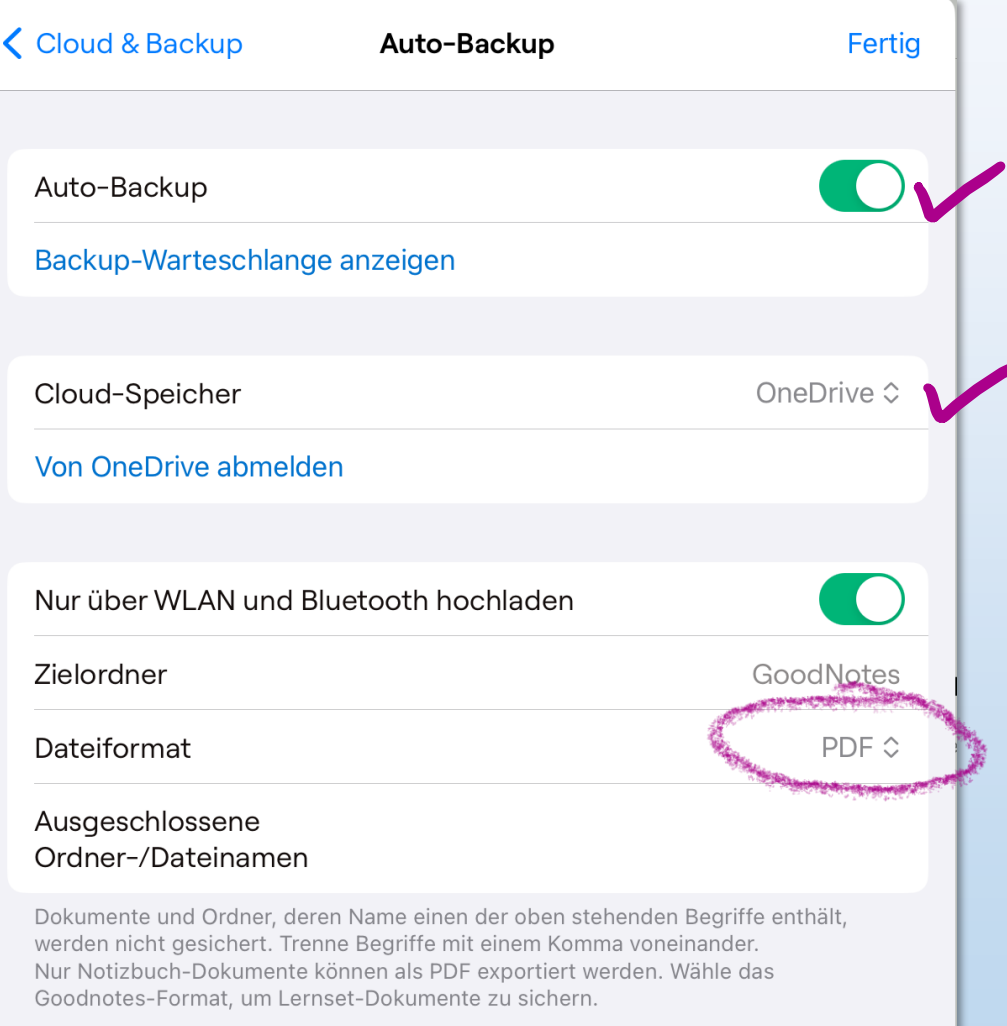

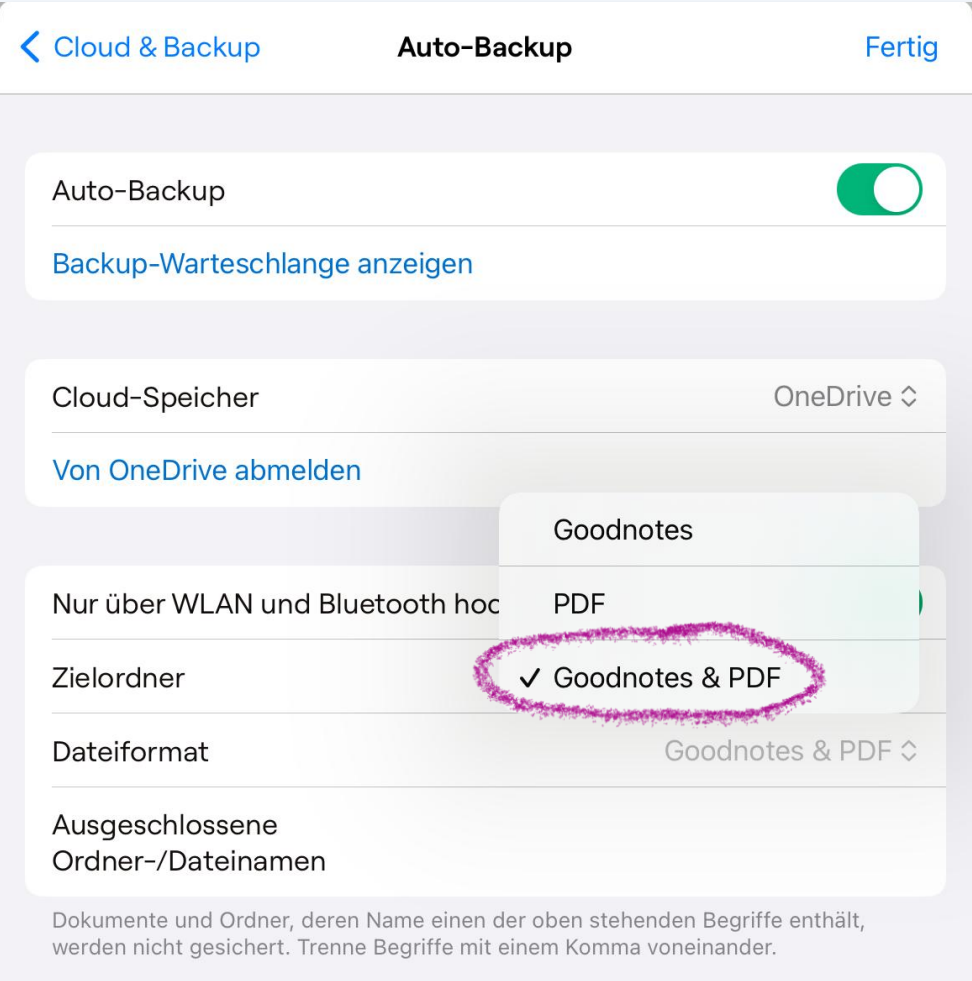

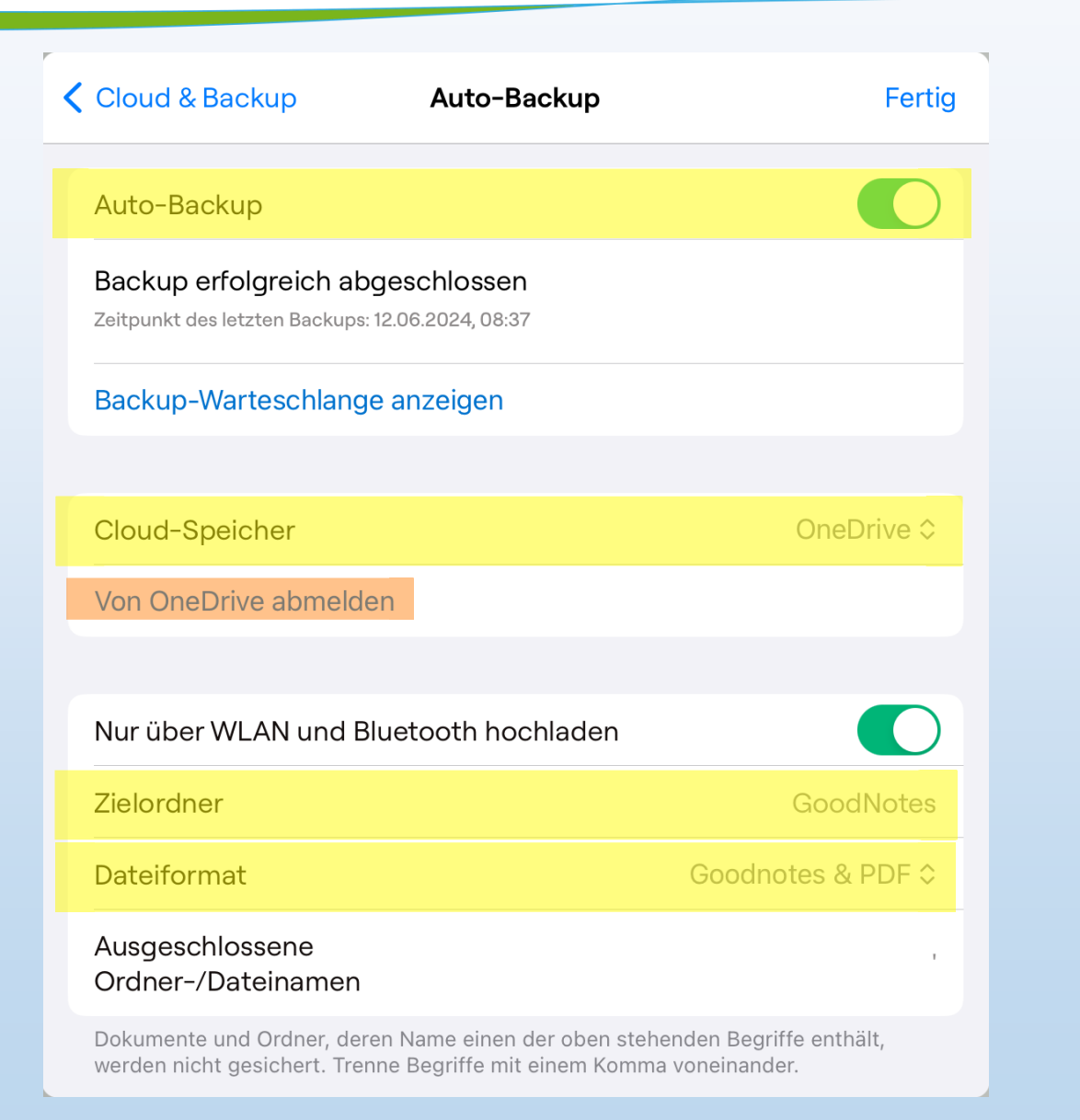

#### Heftumschläge

#### → AirDrop aktivieren und Hefte empfangen

→ Dateien öffnen

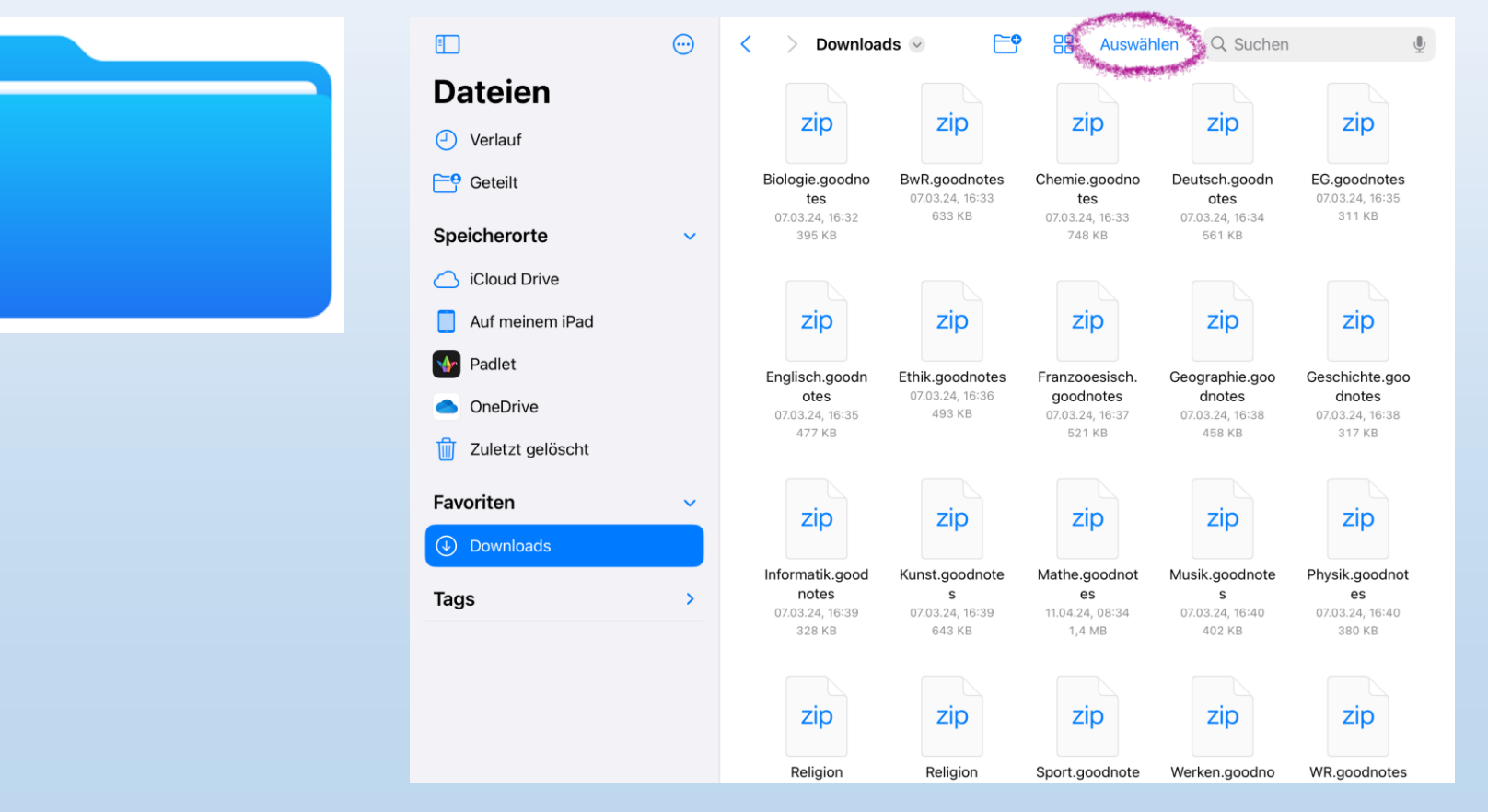

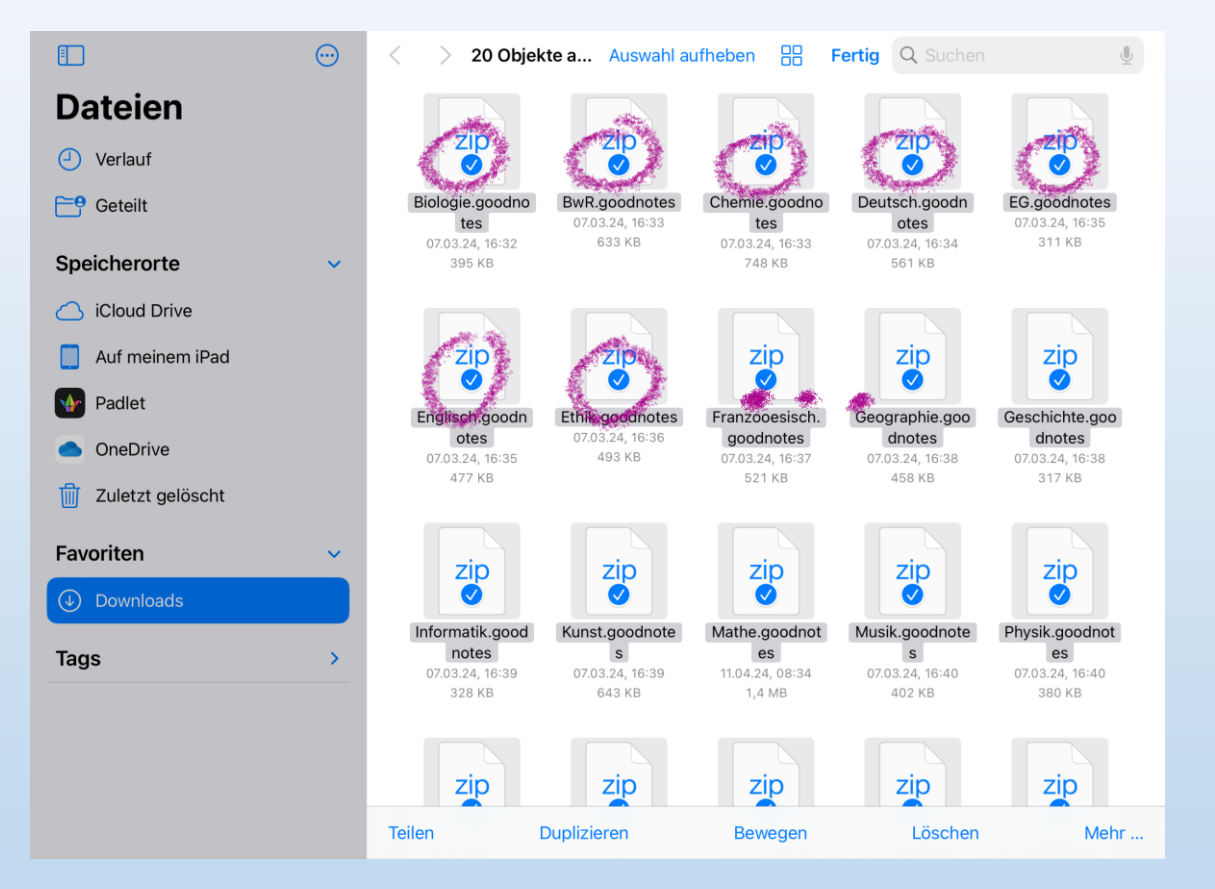

#### → alle auswählen → "In Goodnotes öffnen"

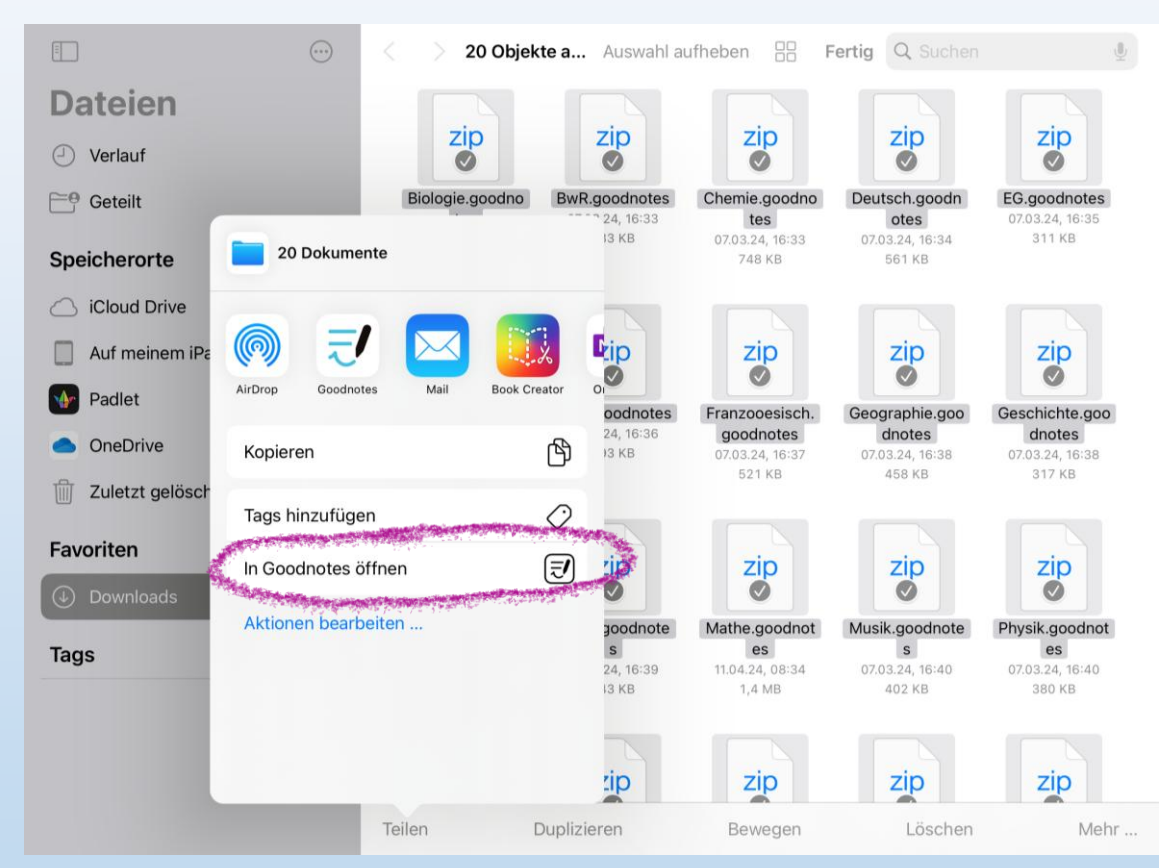

#### $\rightarrow$  "Als neues Dokument importieren"  $\rightarrow$  fertig

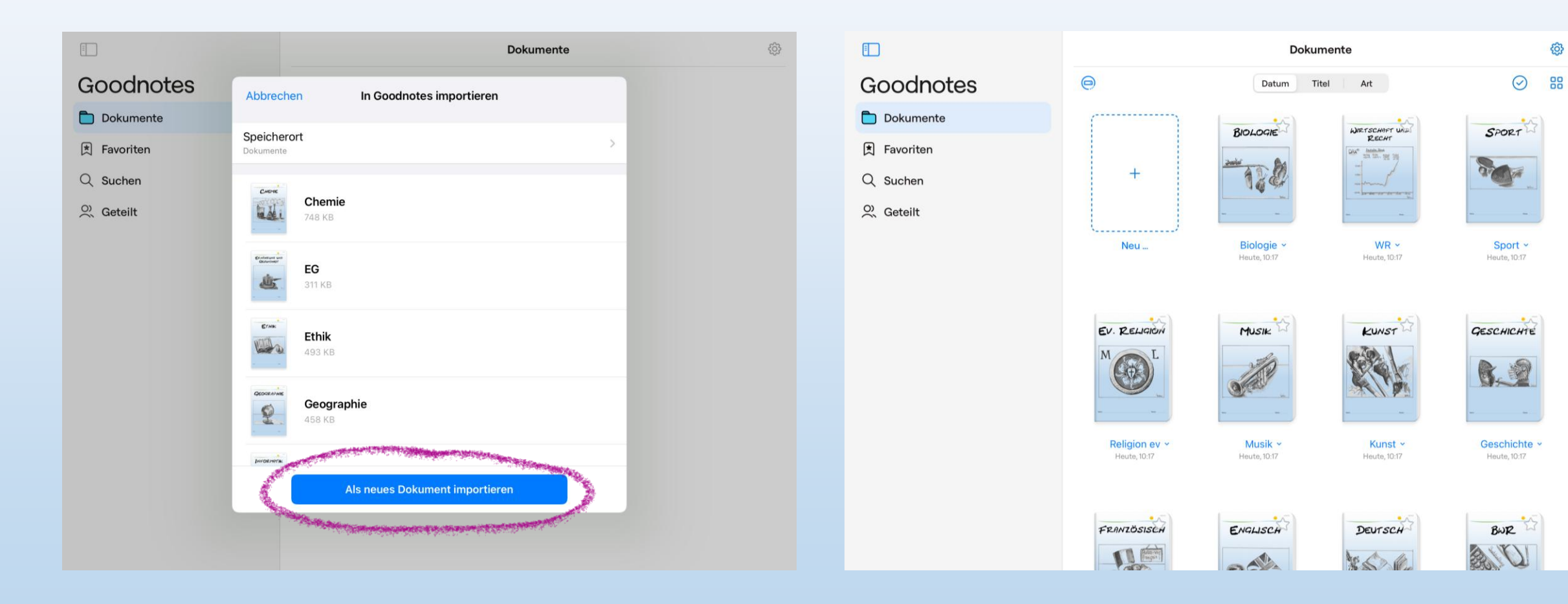

- − Art des Hefts
- − Name
- − Klasse

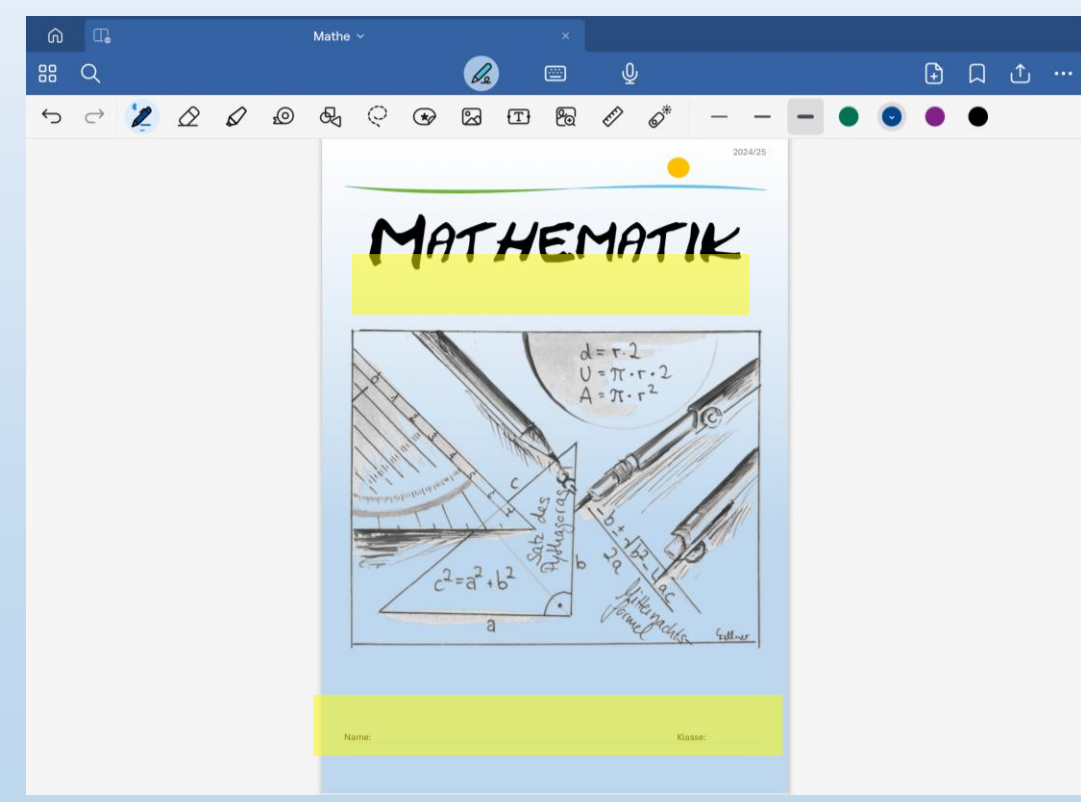

#### Hefte beschriften Falls erforderlich: Heft duplizieren

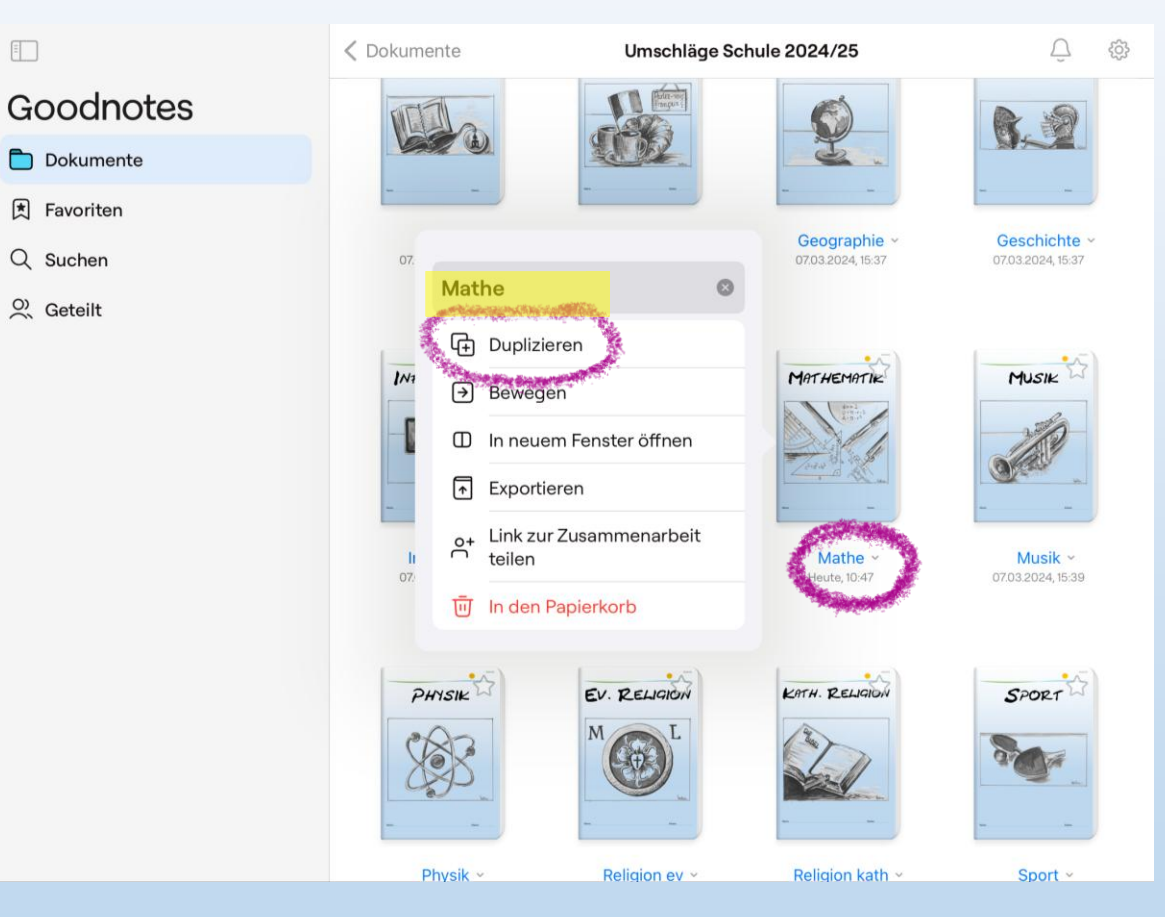

#### Hausaufgabenheft als Favorit markieren

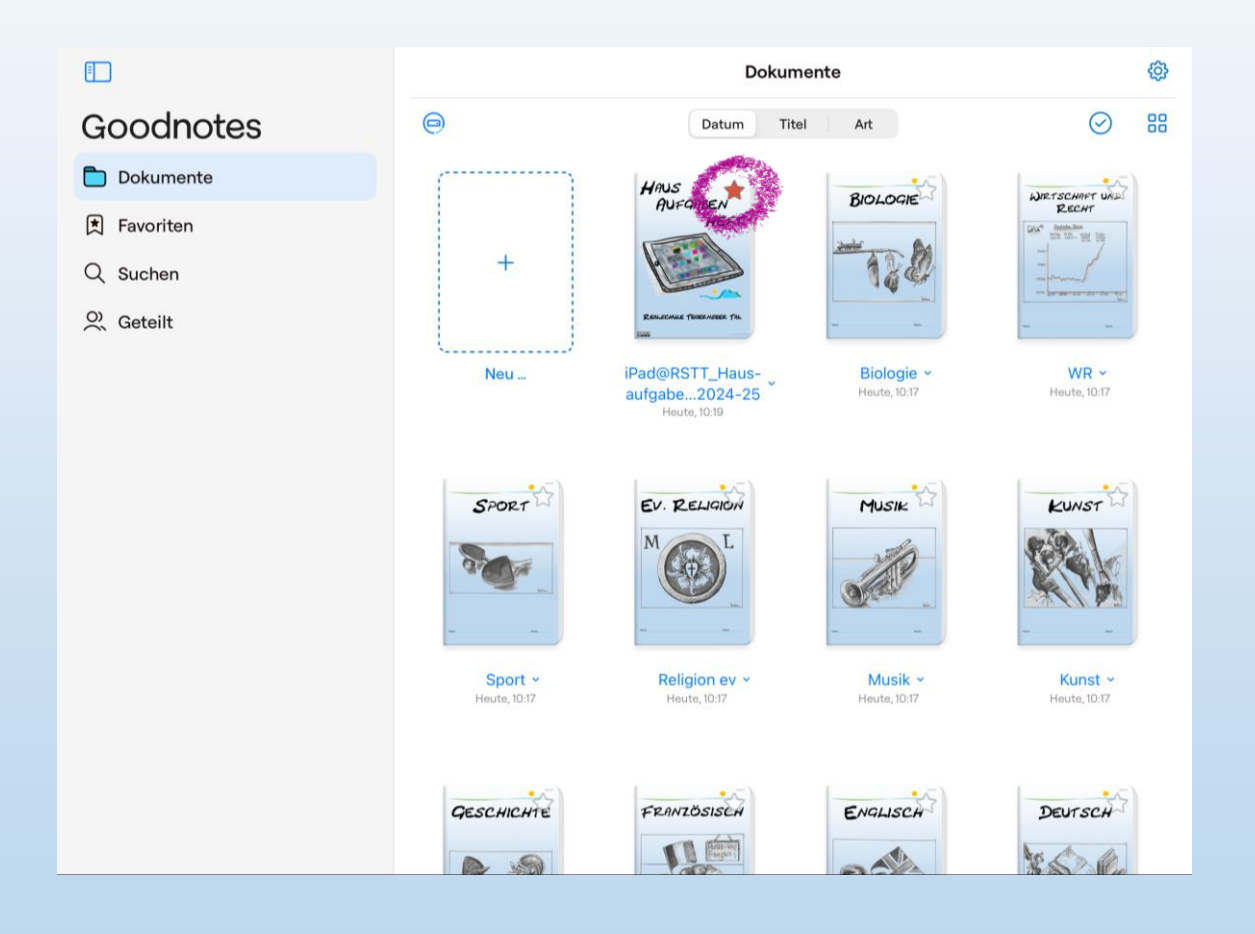